## **ABB 800F** 连接 **PB-B-MODBUS** 总线桥实例

1、 软件的安装: 本机的 IP 地址设置为: 172.16.1.21,子网掩码:255.255.240.0 2、程序运行如下程序,见图 1:

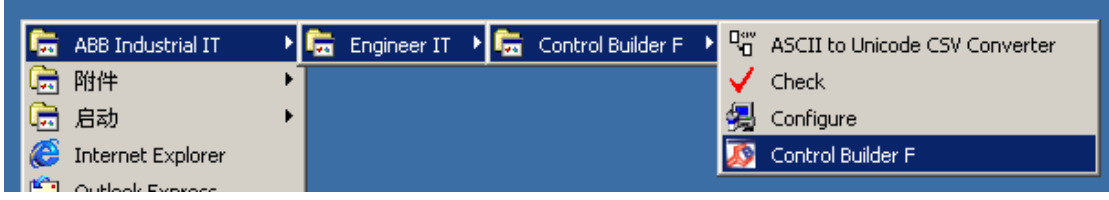

图 1

3、 (1) 新建项目 proj, 点击"组态" 按钮, 进行系统组态, 出现如下画面, 见图 2:

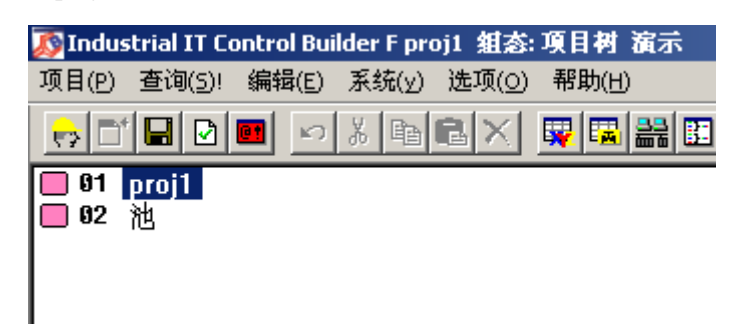

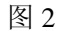

依次插入如下配置,图 3:

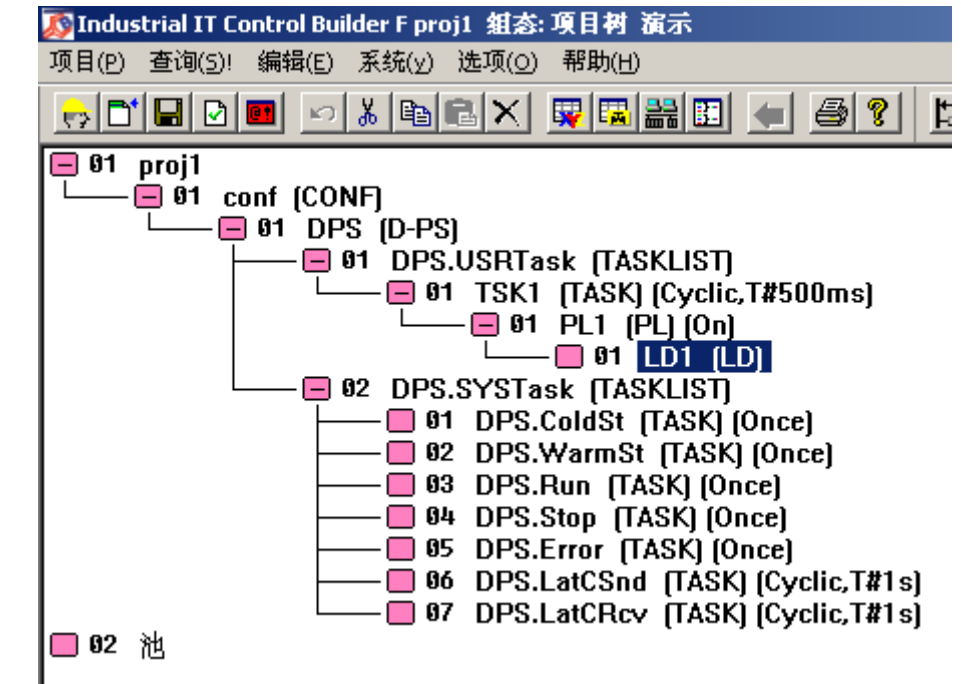

其中,插入任务时,选择"任务 TASK";插入程序列表 PL,插入 LD 程序(梯形图)。 存盘。

(2)硬件结构配置

点击 <mark>盖制</mark>图标,进行硬件配置,出现如下画面,如图 4:

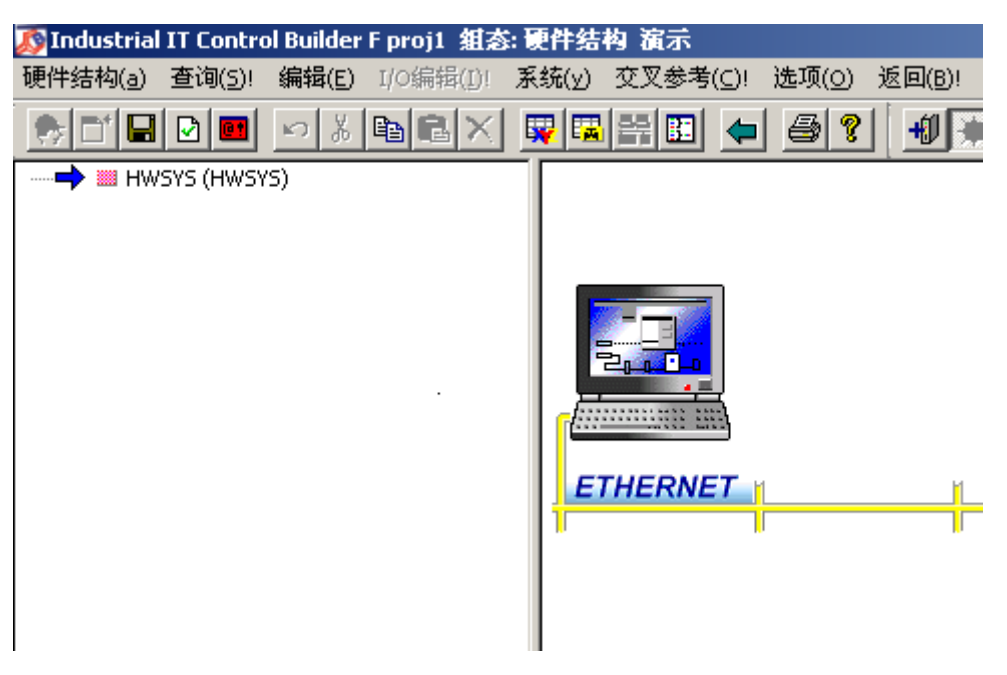

图 4

右键点击图 4 中左侧"HWSYS",插入"AC800F Industrial IT 控制器",点击"确认",出现 如下画面,见图 5。

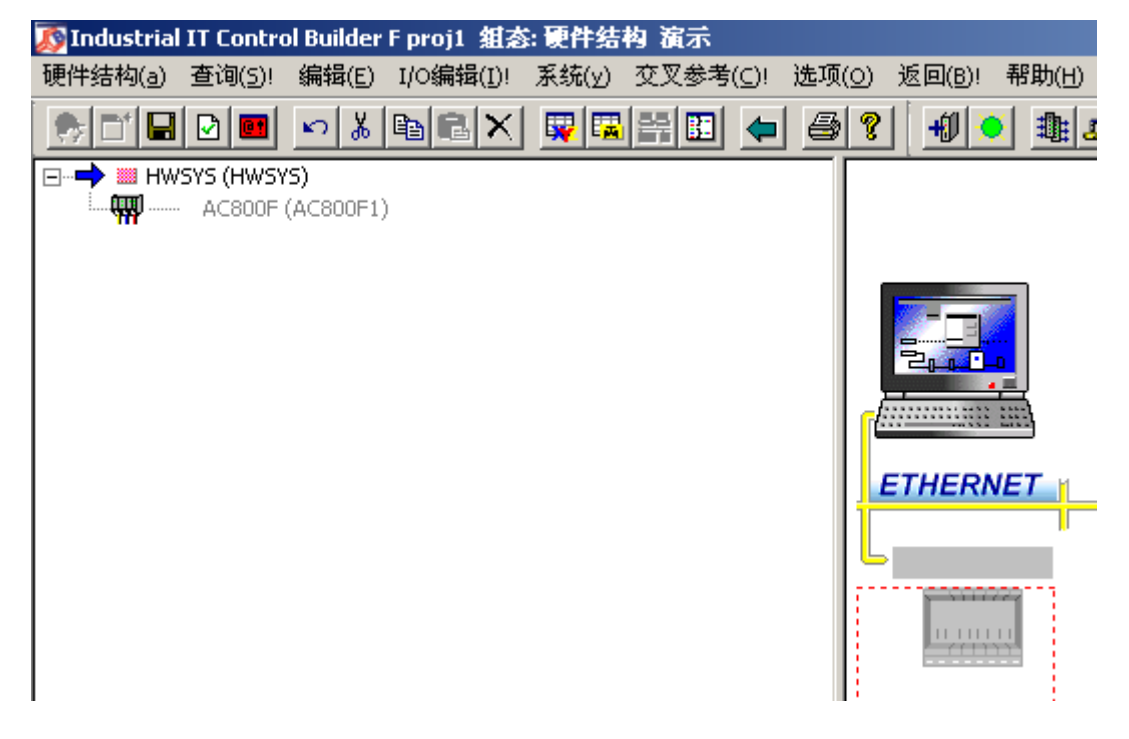

双击图 5 右侧画面中的灰色区域, 资源指定"DPS1"。 指定资源之后,出现图 6 画面。

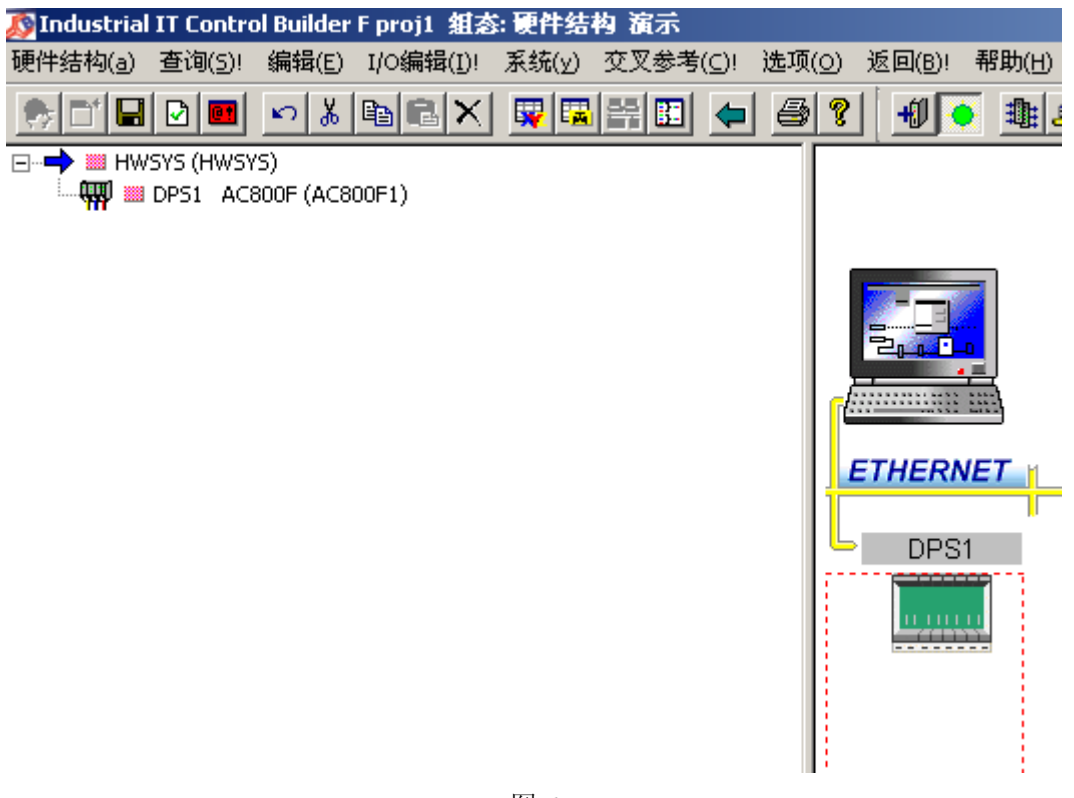

图 5

图 6

双击图 6 中绿色模块,出现图 7 画面:

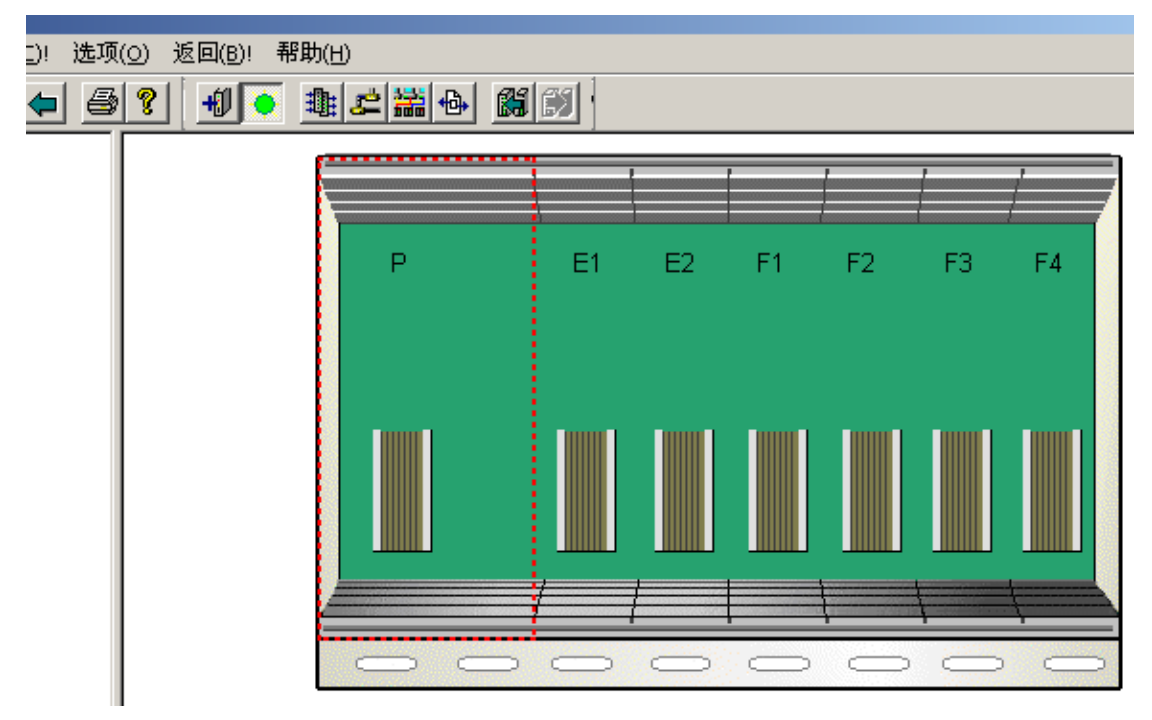

图 7

在图 7 中,分别插入如下模块

P:SA801F 电源模块 E:EI803F 以太网模块 F3:FI830F PROFIBUS 模块 F4:FI830F PROFIBUS 模块 配置完成之后,出现如图 8 所示界面。

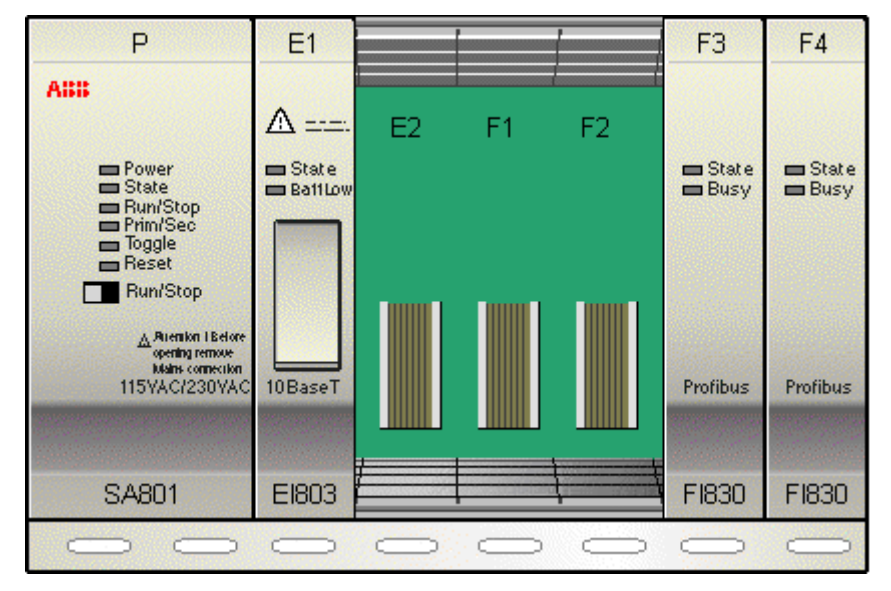

图 8

选择 F3 槽的模块进行通讯连接, 则双击 F3:FI830F PROFIBUS 模块, 出现该模块的配置画 面,双击该画面的如下部分(图 9):

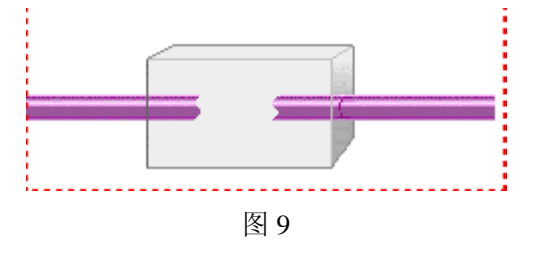

插入新模块: PROFI\_M\_DEV profibus master。确认后退出, 出现如下界面(图 10)。

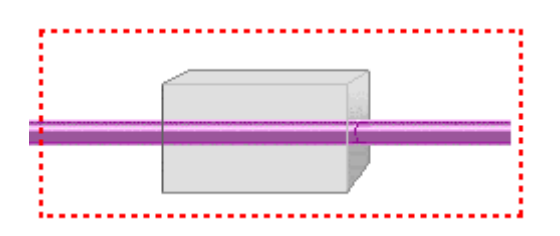

图 10

鼠标双击图 10,出现图 11 所示。

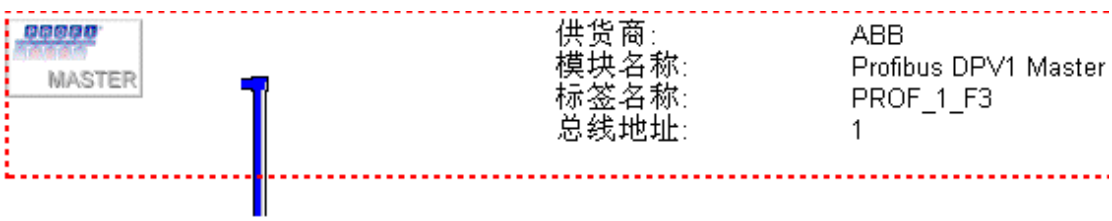

在图 11 所示部分,鼠标又击弹出如下菜单(图 12):

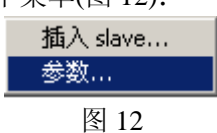

选择"参数",进行 PROFIBUS 总线的设置,主要是通讯速率, 187.5K 比较常用。另外还要 进行内存配置: 最大输入字节数量=244

最大输出字节数量=244

选择"插入 slave",插入从站设备: PROFI S DEV PROFIBUS 从设备。确定后, 出现如下 对话框(图 13), 设置从站地址为 19, 改设置必须与从站硬件设置一致。

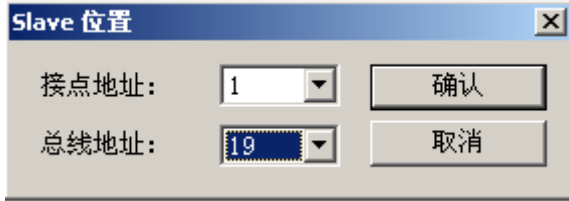

## 图 13

"确认"后,出现如图 14 所示对话框。

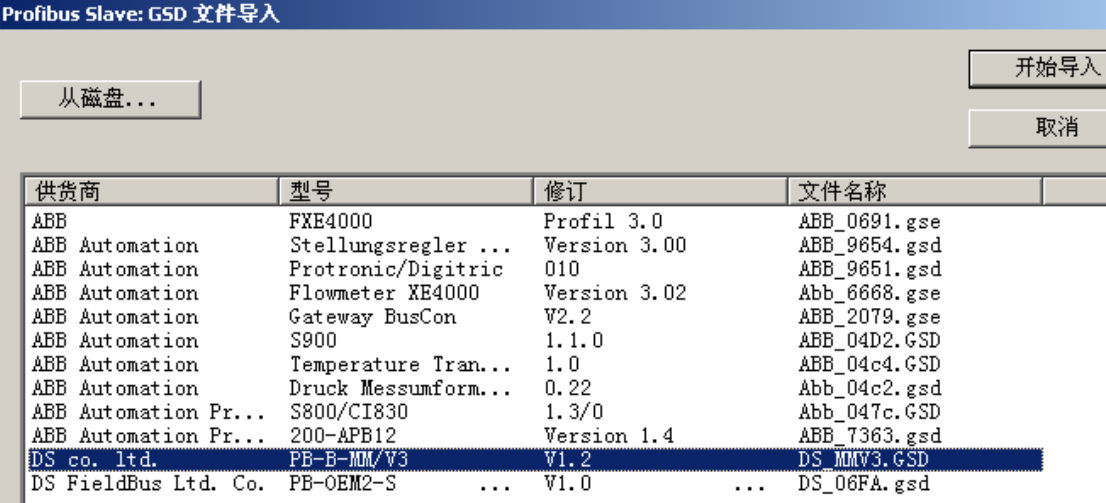

图 14

选择对应从站设备的 gsd 文件,导入。

注意:在进行组态之前,应将从站设备的 gsd 文件复制到如下目录下

/Industrial IT/ Engineer IT/ Control Builder F/ gsd

该目录是 Industrial IT Control Builder F 默认的 gsd 存放目录,软件可以自动搜寻该目录中的 gsd 文件。

本指南以北京鼎实公司 PROFIBUS-B-MODBUS 总线桥(modbus 主)为例进行配置。

选定之后, "导入"gsd 文件。导入完成后, 出现如下界面(图 15)。

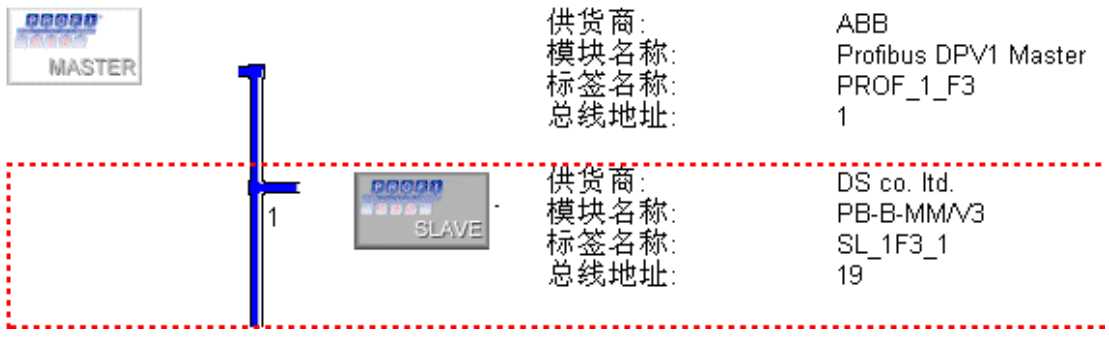

鼠标右击图 15 的 SLAVE 部分,选择"参数 ... ",进行从站通讯参数的设置,图 16 所示。

| <sup>自参</sup> 数: Profibus Slave 对象        PROFI_S_DEV |                                |             |       |   |
|-------------------------------------------------------|--------------------------------|-------------|-------|---|
| 通用数据<br>名称:<br>$SL_1F3_1$                             | 短注释:                           |             |       |   |
| 长文本:                                                  |                                |             |       |   |
|                                                       |                                |             |       |   |
| [User ]<br>信息<br>$\parallel$ DPV1<br>定义<br>Bus        | Force/Sub                      |             |       |   |
| 意计:<br>$\sqrt{5}$<br>单元:<br>长度 [bytes]:               | 1120<br>Max:<br>15             |             | 模块显示: |   |
| 名称                                                    | 数值                             | 数据类型        | 字节    | 位 |
| 1 <sup>2</sup> 10AE<br>Baudrate                       | 9600                           | <b>BYTE</b> | n     | n |
| lD£Ñé<br>Parity                                       | îÞD£Ñé<br>No Parity            | <b>BYTE</b> |       | n |
| 1ö÷⁄ó<br>MODBUS M/S                                   | $0 + 0$<br>MODBUS Master       | <b>BYTE</b> | 2     | n |
| Eý%Ý, üDÂÄ£É% Dat aUpdat aMode                        | ÖÜÂLIÖMD»Θ δ° ό At Evry MD End | <b>BYTE</b> | 3     | 0 |
| μÊ γ»0 δDZ¼ä Time of Replay                           |                                | <b>BYTE</b> |       |   |

图 16

双击图 15,出现图 17,进行数据配置。

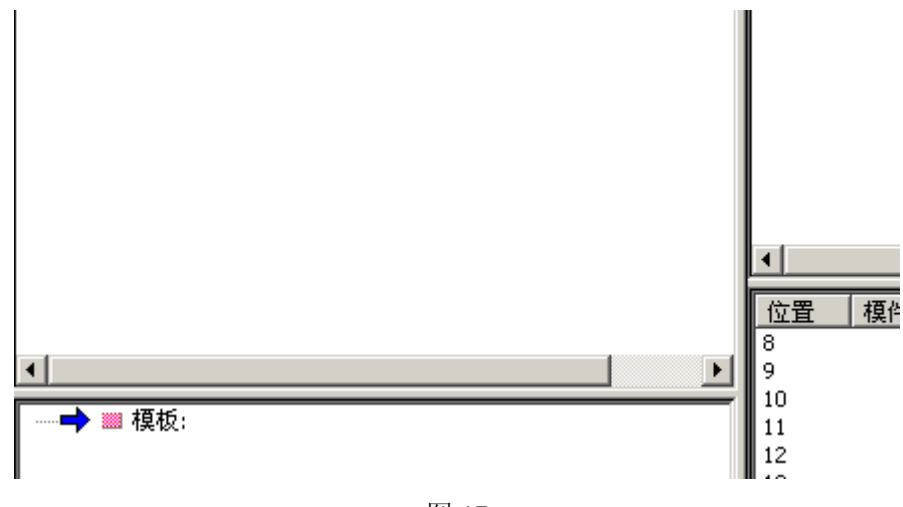

图 17 在图 17 的参数槽中,鼠标右键选择:"插入",出现图 18 对话框。

| <b>Profibus Slave: 榎件选择</b>                                         | $\vert x \vert$ |
|---------------------------------------------------------------------|-----------------|
| status<br>control                                                   |                 |
| empty<br>read 8 bits(0xxxx)<br>read 8 bits(1xxxx)                   | 关闭              |
| read 16 bits(Oxxxx)<br>read 16 bits(1xxxx)                          | 模块位置:           |
| read 24 bits(Oxxxx)<br>read 24 bits(1xxxx)                          | 10              |
| read 32 bits(0xxxx)<br>read 32 bits(1xxxx)<br>read 40 bits(0xxxx)   | 有效输入字节:<br>224  |
| read 40 bits(1xxxx)<br>read 48 bits(Oxxxx)                          | 有效输出字节:         |
| read 48 bits(1xxxx)<br>read 56 bits(0xxxx)                          | 224             |
| read 56 bits(1xxxx)<br>read 64 bits(Oxxxx)                          | 有效数据字节:         |
| read 64 bits (1xxxx)<br>read 72 bits (Oxxxx)<br>read 72 bits(1xxxx) | 448             |
| read 80 bits(0xxxx)<br>read 80 bits(1xxxx)                          | 有效配置字节:         |
| read 88 bits(0xxxx)<br>read 88 hits(1xxxx)                          | 1244            |

图 18

ı

配置完成后的情况,如图 19 所示。

٠

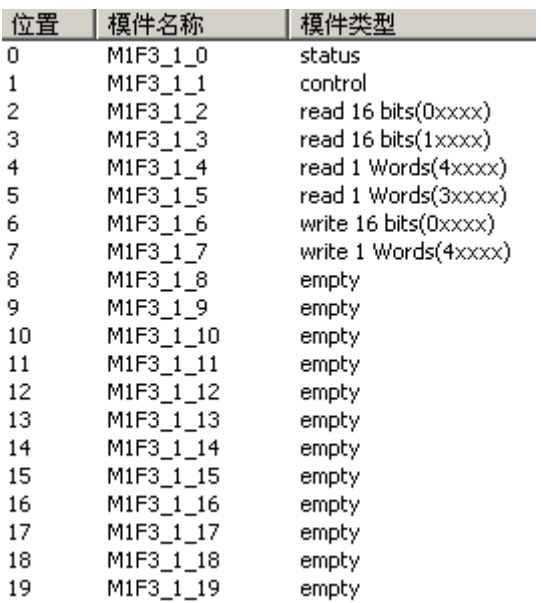

图 19

分别双击图 19 中的命令进行配置,本指南所使用的命令位于 2-7 槽。出现的画面如图 20 所 示, 在图 20 中设置 MODBUS 从站地址, 在本指南中设置为 1。

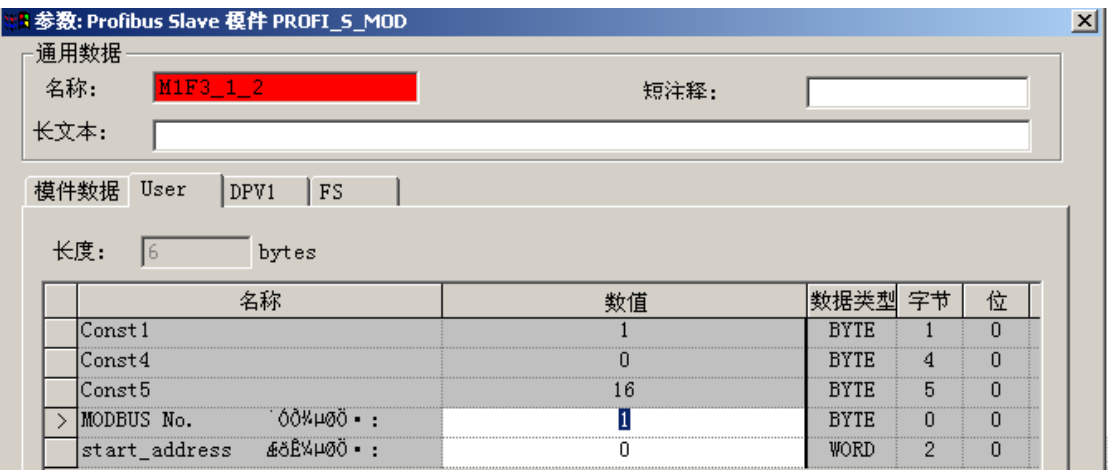

选择图 21 中选中部分,鼠标右击,选择"I/O 编辑"。对 MODBUS 总线桥的 control 字节进 行配置,该 control 字节的最低位是"启动发送"位。在出现的如下画面(图 22)中,进行设 置:

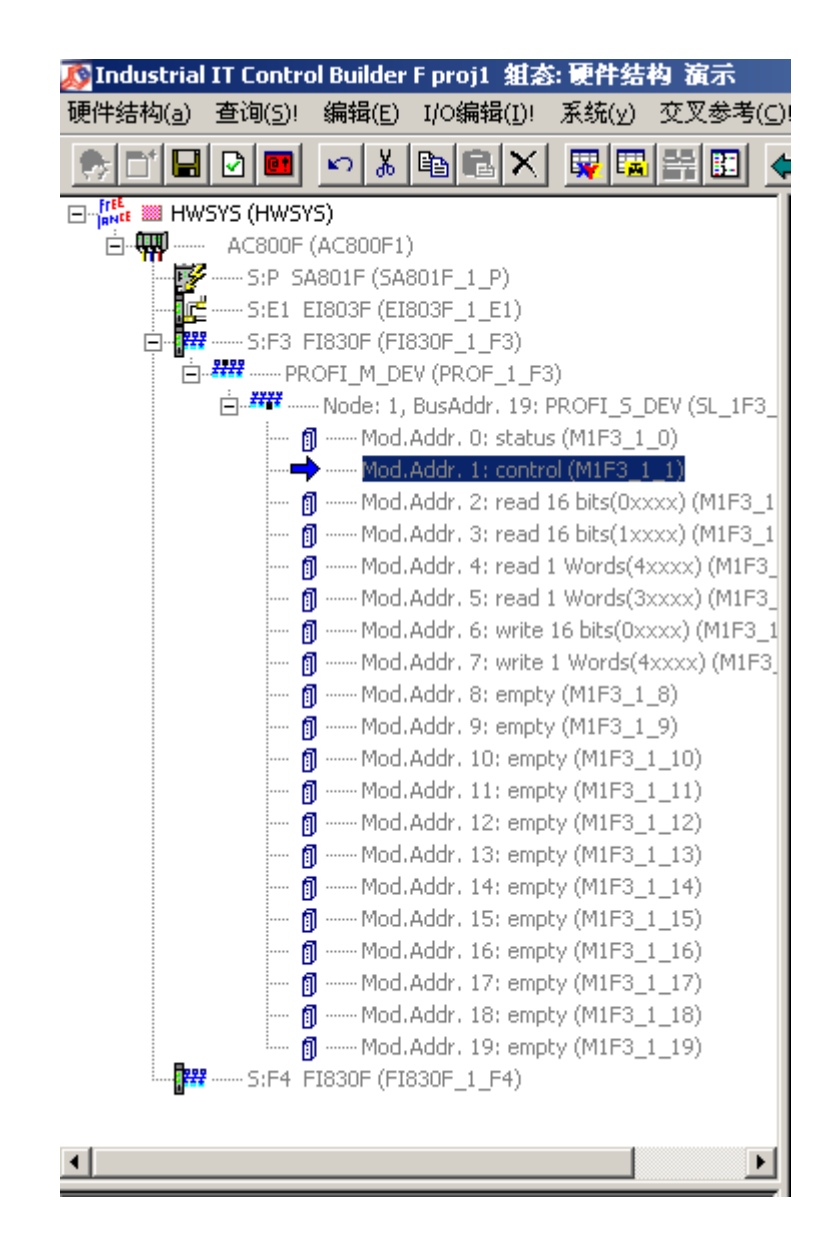

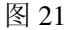

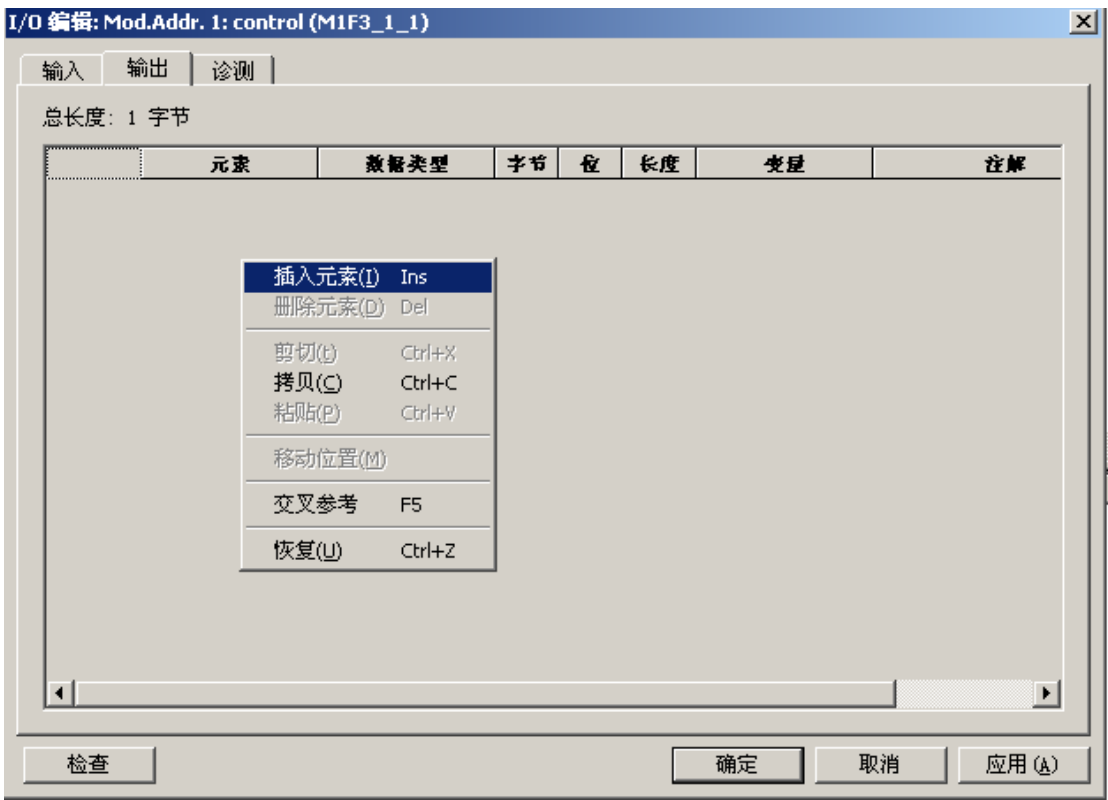

图 22

出现如下画面(图 23):

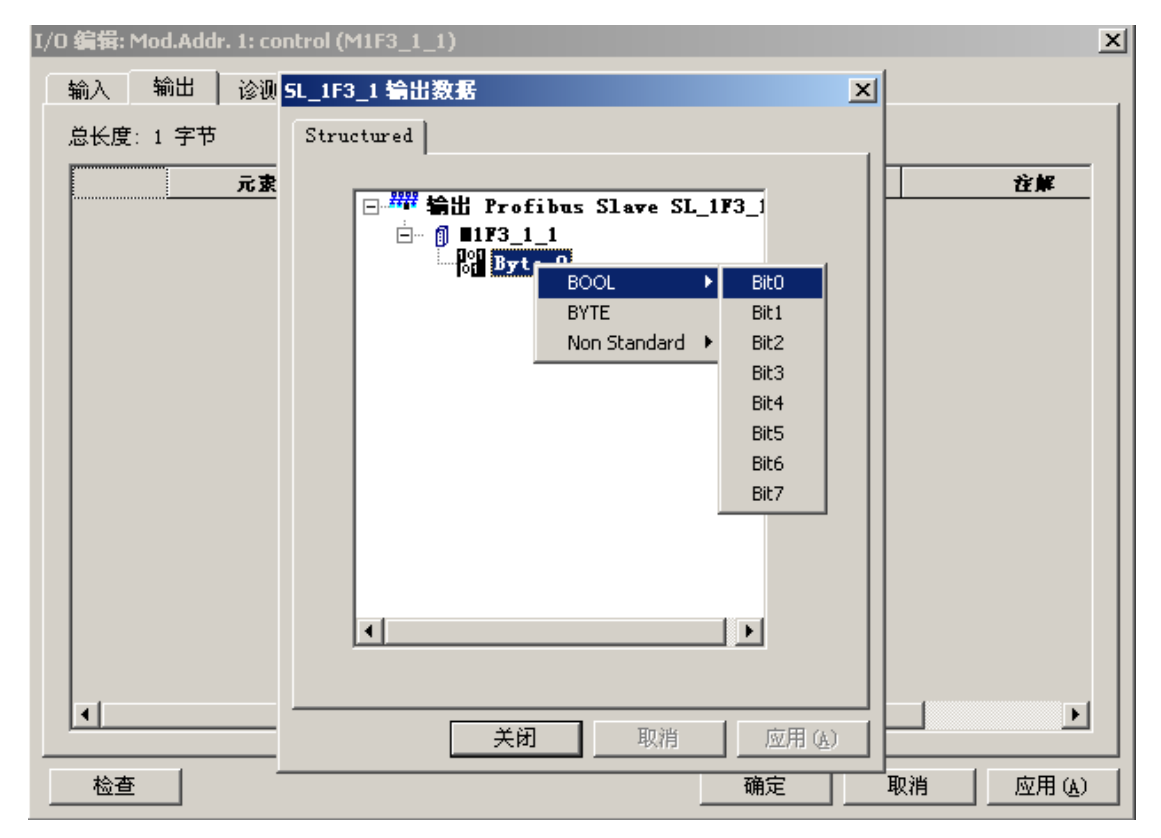

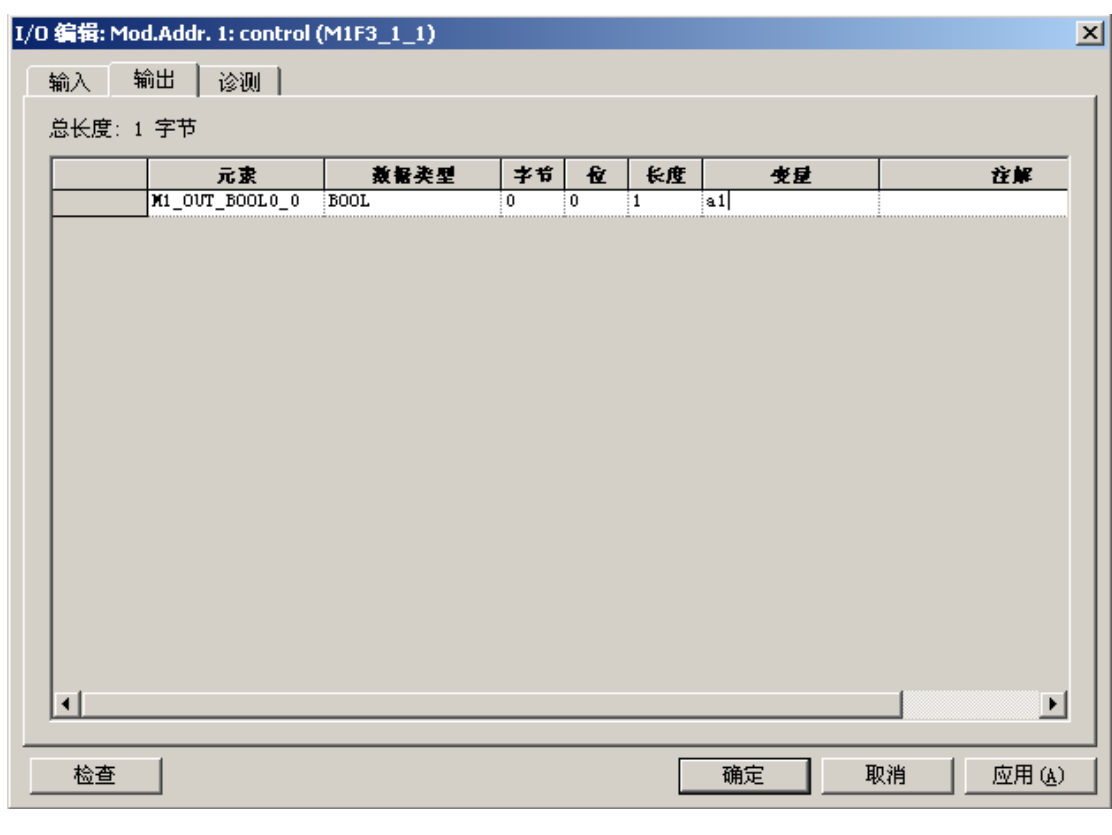

图 23 在接着出现的图 24 中,给上述配置数据定义变量名称,本例设为阿 a1。

图 24

确定退出。

选择 <mark>生</mark> (网络图标),进行网络设置选择,图 25 所示选项,"编辑",出现图 26 所示画面。

| kazx r<br>u i |                    |              |      |           |                 |                | $\sim$<br>$\sim$ |
|---------------|--------------------|--------------|------|-----------|-----------------|----------------|------------------|
| 类型            | Þ.<br>"白化          | Res.<br>type | 资源名称 | 资源ID      | <b>IP</b><br>地址 | TP<br>地址<br>-- |                  |
|               |                    | $D-ES$       |      | o.<br>د ے | 172.16.1.21     |                |                  |
|               | 000 <del>0</del> 1 |              |      |           | הד<br>-a        |                |                  |
|               |                    |              |      |           |                 |                |                  |

图 25

图 26 所示 IP 地址是 ABB 主站的 IP 地址,该 IP 地址必须与主站模块硬件设置一致(在 CPU 内部通过拨码开关进行设置)。 确认退出。

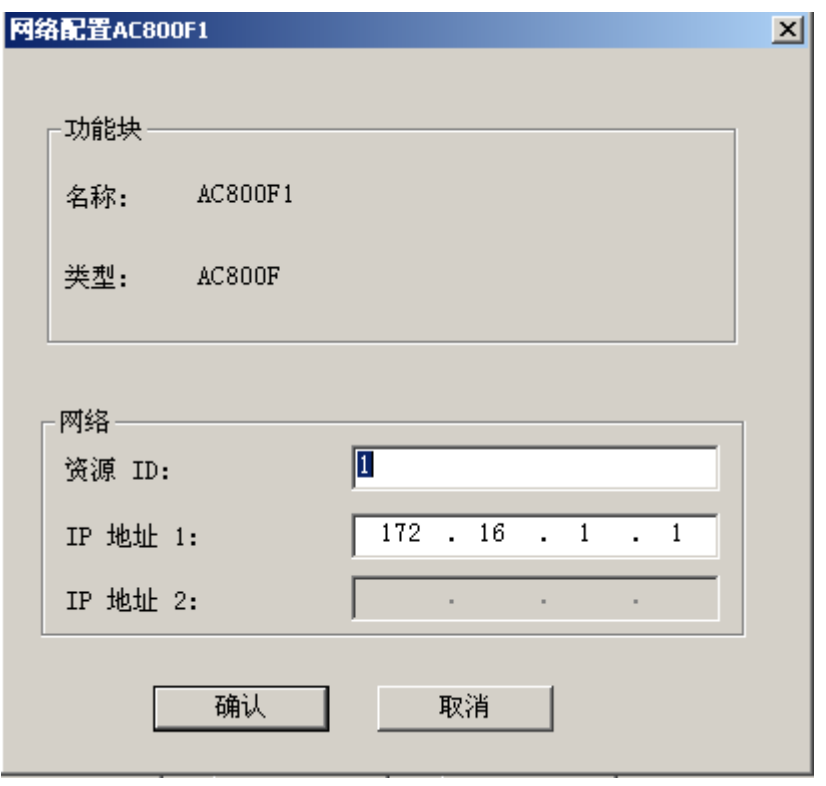

- "确认"退出。
- (3)返回,回到"项目树"组态。

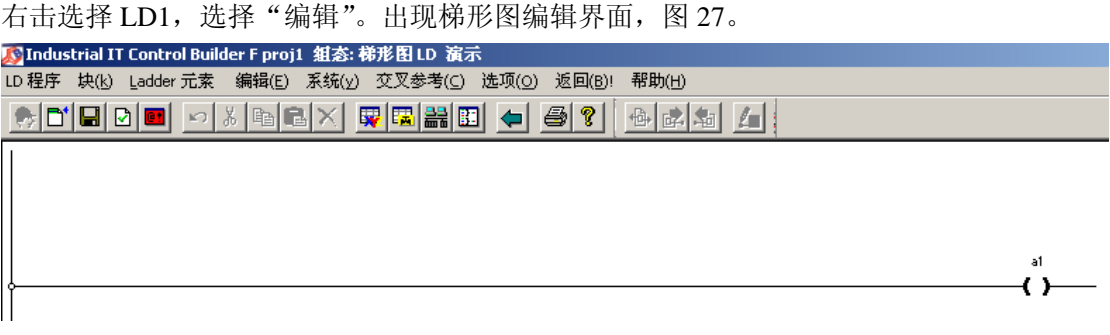

图 27

连线通过键盘"ctrl"键和数据拖拉配合完成。在图 28 中的线圈上方, 鼠标右击, "选 择变量"。

在变量选择对话框中(图 28),选择变量,本例选择 a1。在此过程中会有提示,不必理 会。

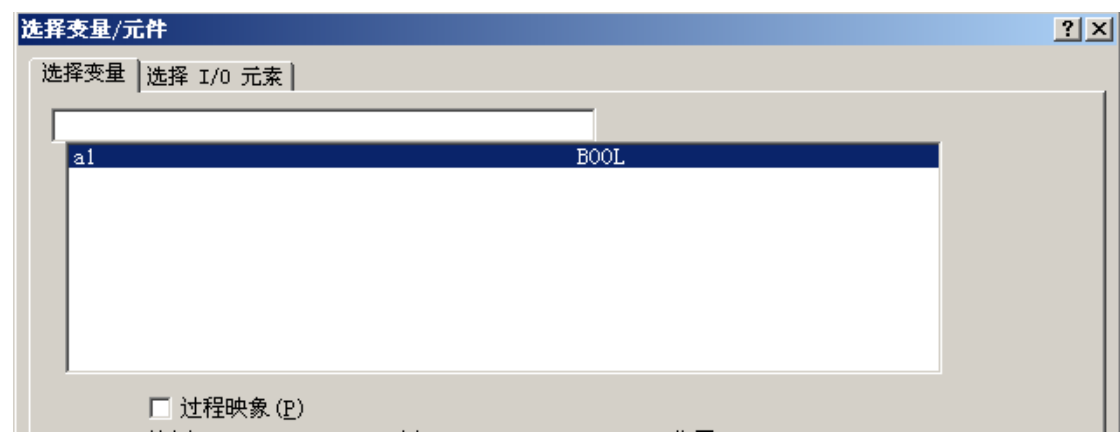

(4) 返回,回到项目树。

选择项目树根, 鼠标右键, "检查"。如果无误之后, 点击 F> (联机调试)。

选择 AC800F 如图 28 所示, 右键加载程序。如果只是修改局部配置, 则可以进行选择"修 改对象",如果需要全部下载,则选择全部站。

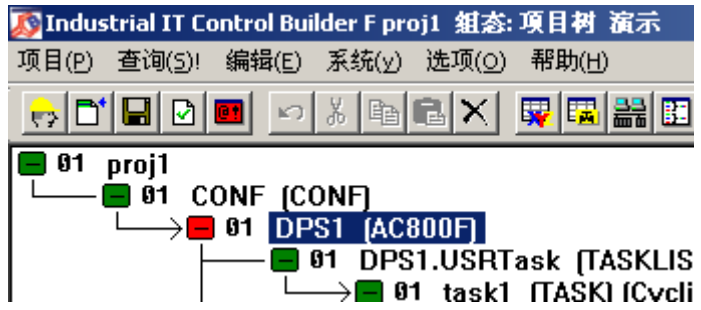

图 28

北京鼎实公司技术支持部 010-62054940 2004-8-2